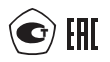

# **МСД-200 МОДУЛЬ СБОРА ДАННЫХ**

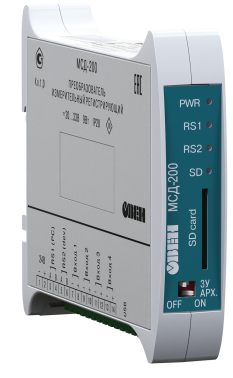

руководство по эксплуатации

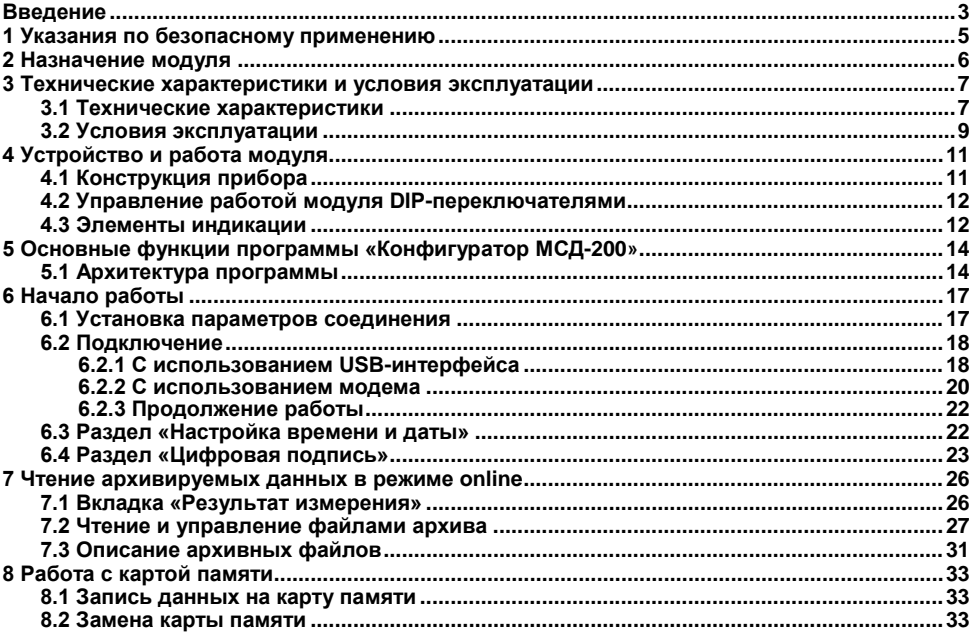

#### Содержание

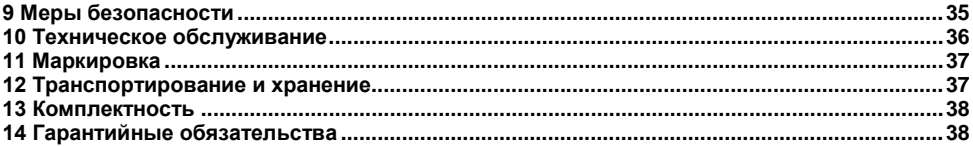

#### **Введение**

<span id="page-3-0"></span>В настоящем руководстве представлена информация по применению модуля сбора данных МСД200 (далее прибор, модуль или МСД200). Преобразователи измерительные регистрирующие МСД-200 изготавливаются в соответствии с ТУ4217-033-46526536-2012.

Настоящее руководство было составлено в расчете на то, что им будет пользоваться подготовленный и квалифицированный персонал, аттестованный по действующим стандартам, регламентирующим применение электрооборудования. Определение квалификации такого лица, или группы лиц, включает в себя следующее:

- 1. Любой инженер по вводу в эксплуатацию, или сервисному обслуживанию, должен представлять собой компетентное лицо, получившее необходимую подготовку и обладающее достаточной квалификацией, в соответствии с местными и государственными стандартами, требуемой для выполнения этой работы. Данные лица также должны быть подготовлены в области использования и проведения технического обслуживания полностью собранных изделий.
- 2. Все операторы полностью собранного оборудования, (см. **Примечание**) должны быть подготовлены в области использования этого оборудования с обеспечением безопасности, в соответствии с установленными правилами применения мер безопасности. Данные лица также должны быть ознакомлены с документацией, которая связана с фактической эксплуатацией полностью собранного оборудования.

**Примечание -** Понятие «полностью собранного оборудования» относится к устройству, сконструированному третьей стороной, в котором содержится или применяется изделие, описанное в руководстве.

#### **Отказ от ответственности**

Ни при каких обстоятельствах компания ООО «Производственное объединение ОВЕН» и его контрагенты не будут нести юридическую ответственность, и не будут признавать за собой какие-либо обязательства, в связи с любым ущербом, который может возникнуть в результате установки или использования данного оборудования с нарушением действующей нормативнотехнической документации.

Для получения более подробной информации свяжитесь с компанией ООО «Производственное объединение ОВЕН» (контакты приведены в паспорте на прибор) и его контрагентами по применению изделий в условиях, критических в отношении жизни человека, или в условиях, когда требуется особо высокая надежность.

#### **В настоящем руководстве приняты следующие обозначения и аббревиатуры**

- **ModBus** открытый протокол обмена по сети RS-485, разработан компанией ModiCon, в настоящий момент поддерживается независимой организацией ModBus-IDA (www.modbus.org).
- **CSV** текстовый формат, предназначенный для представления табличных данных.
- **МСД-200** модуль сбора данных.
- персональный компьютер.

# <span id="page-5-0"></span>**1 Указания по безопасному применению**

В данном руководстве применяются следующие предупреждения:

- **ОПАСНОСТЬ** Ключевое слово ОПАСНОСТЬ используется для предупреждения о непосредственной угрозе здоровью. Возможные последствия могут включать в себя смерть, постоянную или длительную нетрудоспособность.
- **ВНИМАНИЕ** Ключевое слово ВНИМАНИЕ используется для предупреждения о потенциальной угрозе здоровью. Возможные последствия могут включать в себя смерть, постоянную или длительную нетрудоспособность.
- **ПРЕДУПРЕЖДЕНИЕ** Ключевое слово ПРЕДУПРЕЖДЕНИЕ используется, чтобы предупредить о потенциально опасной ситуации. Возможные последствия могут включать в себя незначительные травмы.
- **ПРИМЕЧАНИЕ** Ключевое слово ПРИМЕЧАНИЕ используется для дополнения, уточнения, толкования основного текста раздела/подраздела и/или пояснения специфических аспектов работы с прибором.

#### **2 Назначение модуля**

<span id="page-6-0"></span>Модуль предназначен для сбора, хранения и передачи данных, полученных от других устройств, для измерения унифицированных сигналов тока, сохранения и передачи их по средствам интерфейса связи RS-485.

Модуль может быть использован в системах сбора данных в различных областях промышленности (химической отрасли, пищевой промышленности и др.), жилищнокоммунального и сельского хозяйства. Рекомендуется для использования в системах автоматического управления для анализа качества работы системы, как на этапе пусконаладочных работ, так и в процессе эксплуатации.

В модуле реализованы следующие функции:

- − сбор данных от других устройств, имеющих интерфейс RS-485;
- − формирование архива полученных данных на сменной карте памяти в виде файлов типа \*.CSV (совместимы с программой Microsoft Excel и пр.);
- − передача сформированного архива в ПК, а также обмен данными с другими информационными или управляющими системами по интерфейсу RS-485 (ModBus RTU). При использовании внешнего модема, модуль поддерживает функцию удаленного доступа;
- − измерение унифицированных сигналов тока от 0 до 5, от 0 до 20 или от 4 до 20 мА при помощи 4-х аналоговых входных устройств, пересчет значений тока в единицы физической величины и запись измеренных данных в архив.

## <span id="page-7-0"></span>**3 Технические характеристики и условия эксплуатации**

#### <span id="page-7-1"></span>**3.1 Технические характеристики**

Основные технические данные модуля представлены в таблицах 3.1 - 3.4.

#### **Таблица 3.1 – Основные технические данные**

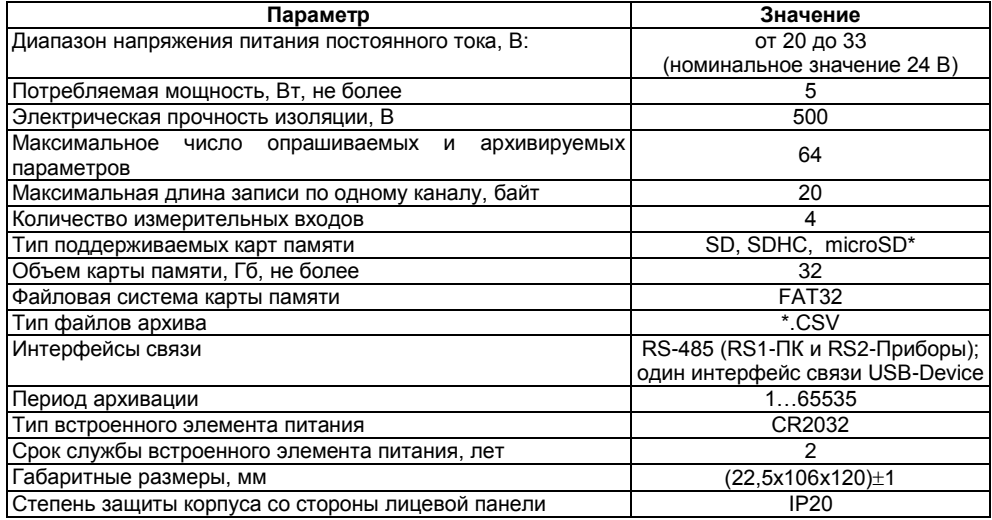

#### **Окончание таблицы 3.1**

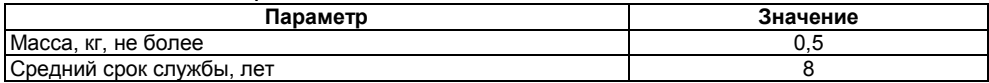

**Примечание \*** Устанавливается с помощью переходника.

#### **Таблица 3.2 – Характеристики входов**

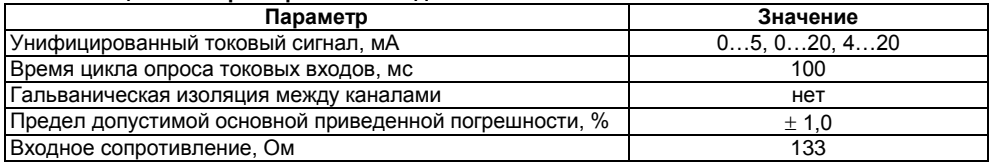

#### **Таблица 3.3 – Характеристики интерфейсов RS-485**

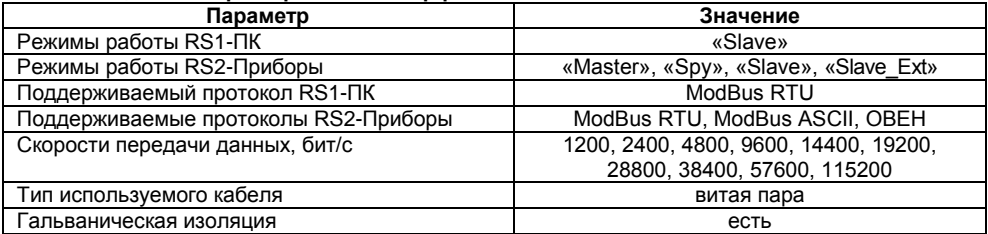

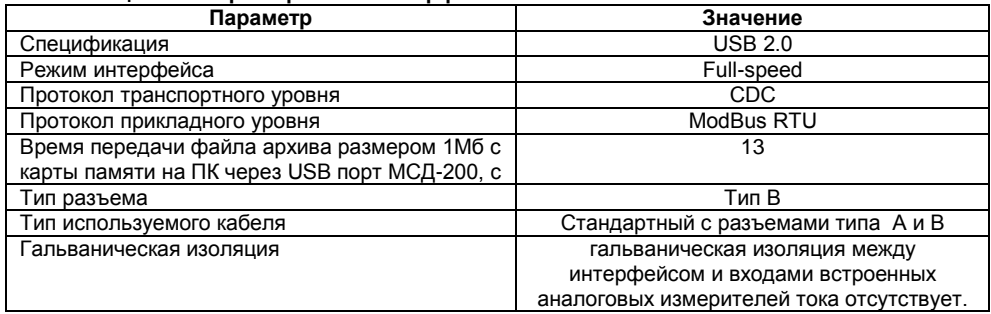

#### **Таблица 3.4 – Характеристики интерфейса USB**

# <span id="page-9-0"></span>**3.2 Условия эксплуатации**

Модуль следует эксплуатировать при следующих условиях:

- − закрытые взрывобезопасные помещения или шкафы электрооборудования без агрессивных паров и газов;
- − температура окружающего воздуха от минус 10 до +55 °C;
- − верхний предел относительной влажности воздуха: не более 80 % при температуре не более +25 °C и более низких температурах без конденсации влаги;
- − атмосферное давление от 84 до 106,7 кПа.

По устойчивости к климатическим воздействиям при эксплуатации модуль соответствует группе исполнения В4 по ГОСТ 12997-84 и категории УХЛ4 по ГОСТ 15150-69.

По устойчивости к механическим воздействиям при эксплуатации модуль соответствует группе исполнения N2 по ГОСТ 12997-84.

По уровню излучения радиопомех (помехоэмиссии) модуль соответствует нормам, установленным для оборудования класса Б по ГОСТ Р 51318.22 (СИСПР 22–97).

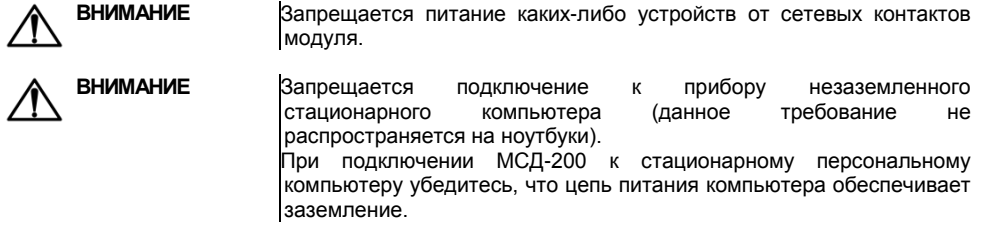

**ПРЕДУПРЕЖДЕНИЕ** Подключение напряжения питания к модулю рекомендуется осуществлять через индивидуальный выключатель.

# **4 Устройство и работа модуля**

# **4.1 Конструкция прибора**

<span id="page-11-1"></span><span id="page-11-0"></span>Модуль изготавливается в пластмассовом корпусе, предназначенном для крепления на DIN-рейку (DIN35×7,5 EN50022). Внешний вид прибора представлен на рисунке 4.1. На задней панели модуля расположены защелки крепления на DIN-рейку.

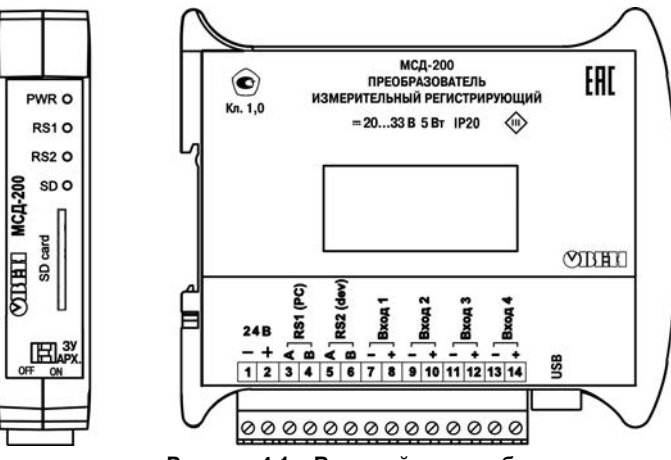

**Рисунок 4.1 – Внешний вид прибора**

#### **4.2 Управление работой модуля DIP-переключателями**

<span id="page-12-0"></span>Для управления работой модуля используются двухпозиционные переключатели, установленные на передней панели прибора:

- Переключатель «**ЗУ**» используется установки параметров связи по порту RS1-ПК в значение «по умолчанию». В положении «ON» устанавливается базовый адрес прибора «16», значение скорости передачи данных «9600». В положении переключателя «OFF» значение скорости и базового адреса определяется конфигурационным параметром, записанным в прибор.
- Переключатель «**АРХ**» используется для остановки/старта записи данных в архив. При установке переключателя в положение «ON» архивирование данных выполняется, а при установке переключателя в положение «OFF», архивирование данных прекращается.

#### <span id="page-12-1"></span>**4.3 Элементы индикации**

На лицевой панели прибора расположены элементы индикации, описанные в таблице 4.1.

#### **Таблица 4.1**

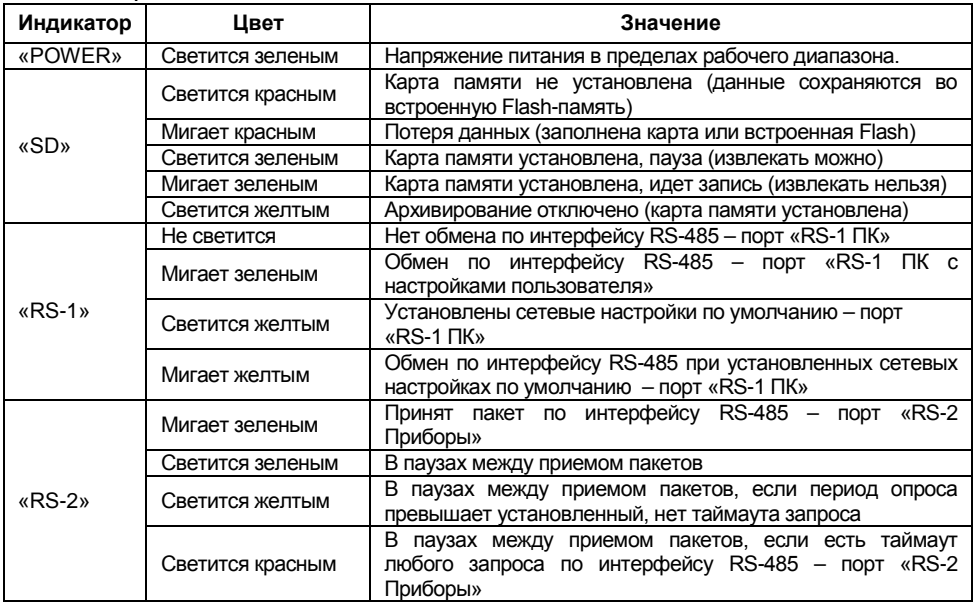

# <span id="page-14-0"></span>**5 Основные функции программы «Конфигуратор МСД-200»**

## **5.1 Архитектура программы**

<span id="page-14-1"></span>При запуске программы «Конфигуратор МСД-200» появится стартовая страница конфигуратора (см. рисунок 5.1).

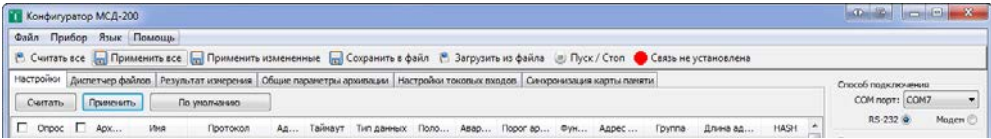

#### **Рисунок 5.1**

Стартовая страница программы «Конфигуратор МСД-200» состоит из следующих разделов:

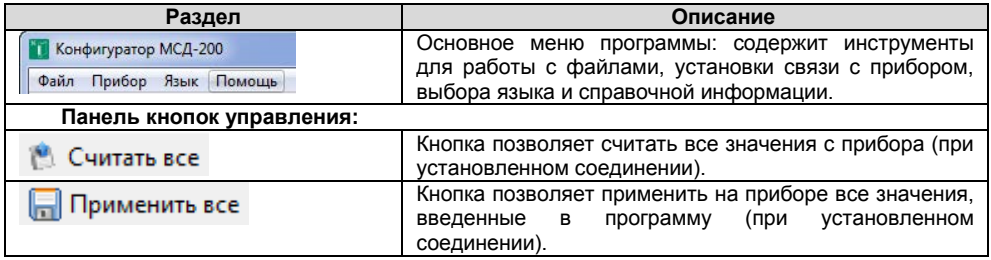

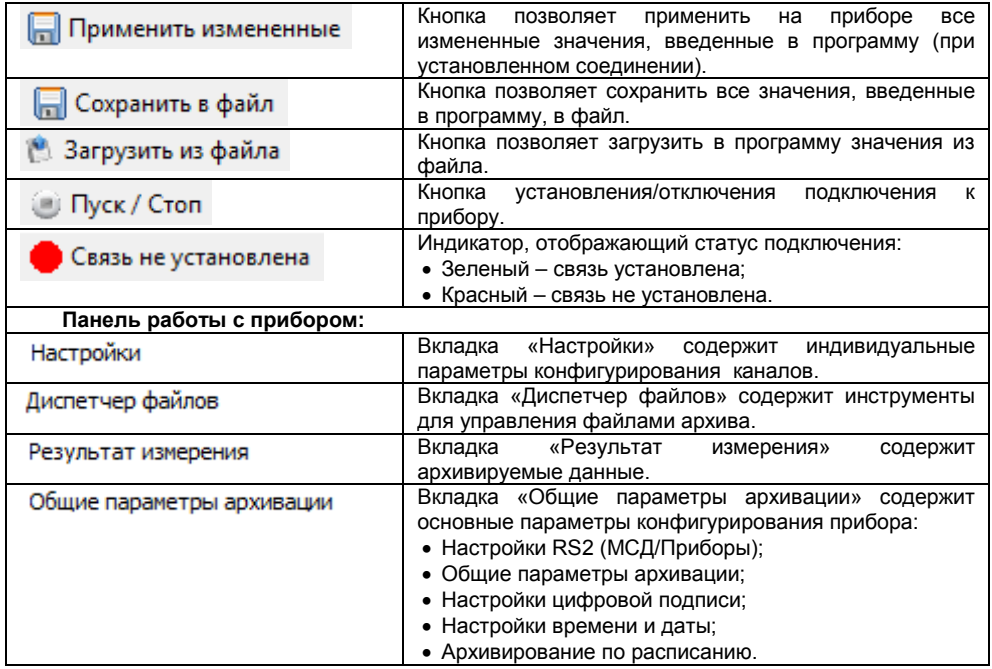

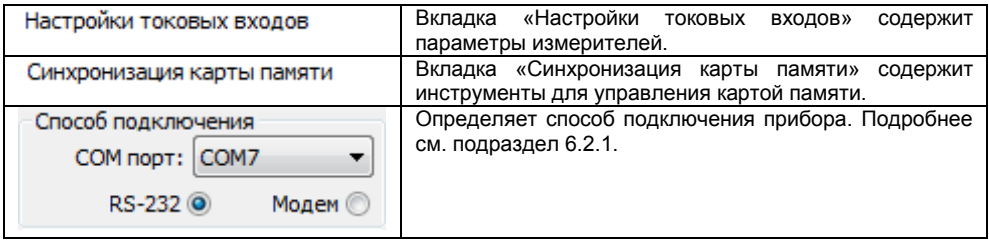

# <span id="page-17-0"></span>**6 Начало работы**

Для настройки прибора необходимо:

- a) выбрать способ подключения прибора к ПК: USB-кабель или модем;
- b) подключить включенный прибор к ПК;
- c) на ПК запустить программу «Конфигуратор МСД-200»;
- d) в программе «Конфигуратор МСД-200» установить параметры соединения.

#### **6.1 Установка параметров соединения**

<span id="page-17-1"></span>Для установки соединения с прибором необходимо настроить параметры связи во вкладке «Способ подключения» в программе «Конфигуратор МСД-200». На рисунке 6.1 выделены:

- − ссылка 1: состояние подключения модуля (Связь не установлена, либо Связь установлена);
- − ссылка 2: раздел для установления параметров соединения (Способ подключения).

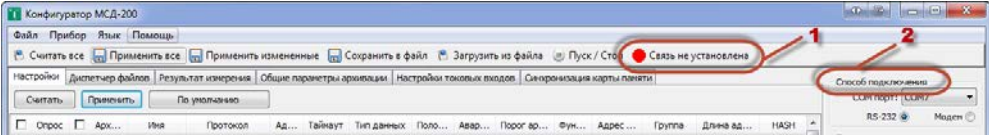

**Рисунок 6.1**

Связь с прибором контролируется индикатором, находящимся справа от кнопки «Пуск/Стоп» (см. рисунок 6.1 - ссылка 1). Если связь с прибором установлена, индикатор окрасится в зеленый цвет. В случае неудачной попытки соединения индикатор связи остается окрашенным в красный цвет, а на индикаторе «статистика сети» количество «пакетов» приблизительно равно количеству «ошибок» (в "способ подключения" рисунок 6.1 - ссылка 2). Разрыв соединения осуществляется нажатием кнопки «СТОП».

#### <span id="page-18-0"></span>**6.2 Подключение**

Необходимо задать способ подключения прибора к ПК:

- с использованием USB-интерфейса (RS-232);
- с использованием модема.

После определения необходимо перейти в раздел "Способ подключения" (рисунок 6.1– ссылка 2) и отметить точкой "RS-232" или "Модем". В зависимости от выбранного значения, появится одно из окон, описанных в пп. 6.2.1 и 6.2.2.

#### **6.2.1 С использованием USB-интерфейса**

<span id="page-18-1"></span>Окно настройки подключения с использованием USB-интерфейса (RS-232) показано на рисунке 6.2. Рекомендуется следующая последовательность действий при работе с данным окном:

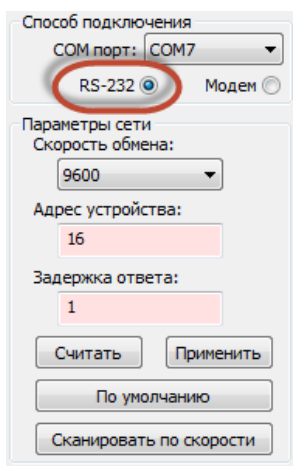

1. Указать COM-порт. Для указания COM-порта его номер нужно посмотреть в **Панель управления/Диспетчер устройств/Порты (COM и LPT)** (при установке драйвера появится виртуальный СОМ-порт, см. пример на рисунке 6.3). 2. Настроить параметры сети. Установка соединения возможна, если параметры сети, установленные в модуле, идентичны параметрам сети, установленными в конфигураторе. Если параметры сети модуля МСД-200 неизвестны, необходимо установить параметры сети этого модуля и ПК «по умолчанию». Для этого на передней панели прибора необходимо установить переключатель «ЗУ» в положение ON (значения по умолчанию), а в окне программы «Конфигуратор МСД-200» на панели «Параметры сети» нажать кнопку «По умолчанию». 3. После задания параметров и вида связи необходимо

сохранить настройки нажатием кнопки «применить».

**Рисунок 6.2**

⊿ <sup>П</sup>ерты (СОМ и LPT) MSD200 USB Virtual Serial Port (COM19)

**Рисунок 6.3**

#### **6.2.2 С использованием модема**

<span id="page-20-0"></span>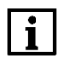

**ПРИМЕЧАНИЕ** Данный способ подключения должен использоваться после сетевых параметров модуля. Для настроек воспользуйтесь подключением через RS-232 (см. п.6.2.1).

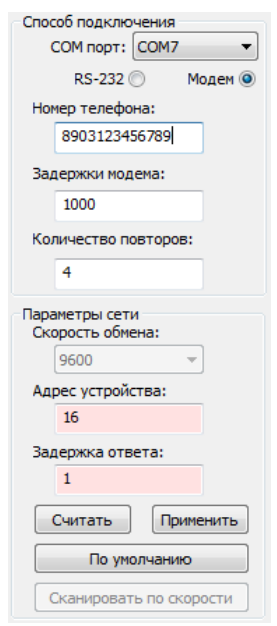

**Рисунок 6.4**

Окно настройки подключения с использованием модема показано на рисунке 6.4. Рекомендуется следующая последовательность действий при работе с данным окном:

1. Указать COM-порт, к которому подключен модем. Для указания<br>СОМ-порта его номер нужно посмотреть в **Панель** посмотреть в **управления/Диспетчер устройств/Порты (COM и LPT)**

2. Необходимо задать параметры модема:

- Номер SIM-карты, установленной в подключенном модеме со стороны МСД200;

- Задержку передачи данных в сотовой сети (рекомендуется 5000 мс).

- Количество повторов (количество попыток соединения с устройством).

3. Необходимо настроить параметры сети. Установка соединения возможна, если параметры сети, установленные в модуле, идентичны параметрам сети, установленными в конфигураторе.

4. После задания параметров и вида связи необходимо сохранить настройки нажатием кнопки «применить».

# **6.2.3 Продолжение работы**

<span id="page-22-0"></span>После установки связи программы с прибором происходит автоматическое считывание всех настроек МСД-200, становятся доступными операции настройки прибора.

Программа "Конфигуратор МСД-200" позволяет создавать конфигурационные файлы с настройками модуля МСД-200 как в режиме «online» (с подключенным прибором), так и в режиме «offline» (без установки соединения). Созданные конфигурационные файлы возможно тиражировать, использовать для записи при дальнейшей настройке модулей МСД-200. Так же Конфигуратор позволяет считать архивы с карты памяти и работать с ними.

#### **6.3 Раздел «Настройка времени и даты»**

<span id="page-22-1"></span>6.3.1 Раздел «Настройка времени и даты» выполняет управления часами реального времени прибора. Доступны следующие операции:

Параметр обеспечивает компенсацию Поправка часов,  $c/10$  сут: 0 систематической ошибки часов реального времени, вызванной неточностью изготовления кварцевого резонатора. Параметр обеспечивает коррекцию хода часов в диапазоне не менее ± 200 с/сутки. Величина параметра определяет ускорение (положительные значения) или замедление (отрицательные значения) хода часов на введенное значение параметра в секундах за десять суток. Например, для коррекции часов, отставших за 1 сутки на 10 с. Необходимо установить значение параметра «100».

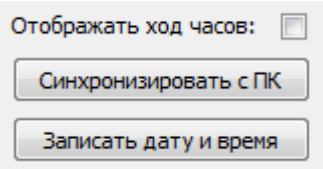

При установке галочки будет отображаться ход встроенных часов реального времени МСД-200. Обеспечивает ввод времени и даты из ПК в поле задание часов МСД-200.

Позволяет сохранять в модуле любую заданную пользователем дату и время.

6.3.2 Встроенные аппаратные часы реального времени модуля питаются от встроенной в модуль батареи типа CR2032. Емкости встроенной батареи достаточно для работы часов в течение не менее 2 лет.

6.3.3 Часы учитывают високосный год и не учитывают переход на летнее время.

# **6.4 Раздел «Цифровая подпись»**

<span id="page-23-0"></span>6.4.1 Раздел «Цифровая подпись» позволяет Включить/Отключить добавление в файлы архива цифровой подписи. Цифровая подпись позволяет контролировать факт изменения файлов архива после извлечения карты памяти из модуля или копирования файлов из модуля в ПК. При использовании цифровой подписи необходимо задать ключ.

6.4.2 Порядок добавления цифровой подписи представлен на рисунке 6.5:

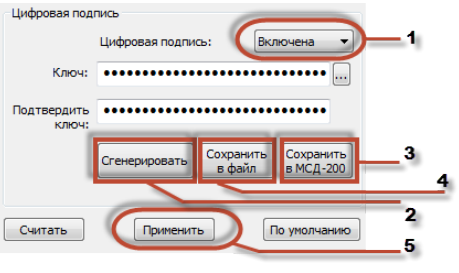

**Рисунок 6.5**

1. Выбрать «включена».

2. . Нажать кнопку «Сгенерировать».

3. Нажать «Сохранить в МСД-200».

4. Нажать «Сохранить в файл». И затем сохранить ключ на ПК.

5. Нажать «Применить».

6.4.3 Ключ может быть задан двумя способами: вручную или автоматически (см. таблицу 6.1).

#### **Таблица 6.1**

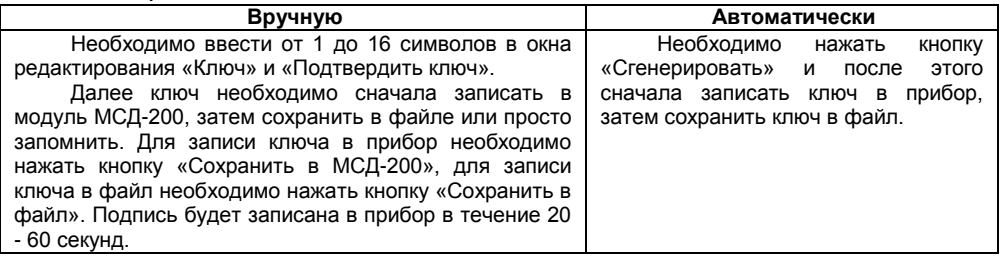

6.4.4 Чтение ключа из прибора не предусмотрено.

6.4.5 Формирование цифровой подписи в файле архива на карте памяти осуществляется при заполнении буфера оперативной памяти в память SD карты, т.е. в течение 60 с работы модуля.

# <span id="page-26-0"></span>**7 Чтение архивируемых данных в режиме online**

#### <span id="page-26-1"></span>**7.1 Вкладка «Результат измерения»**

7.1.1 Архивируемые данные доступны во вкладке «Результат измерения», см. рисунок 7.1.

|                              | Диспетчер файлов<br><b>Настройки</b>  | Результат измерения |          | Общие параметры архивации |                |          | Настройки токовых входов |                |                | Синхронизация карты памяти |  |
|------------------------------|---------------------------------------|---------------------|----------|---------------------------|----------------|----------|--------------------------|----------------|----------------|----------------------------|--|
| Интервал: 1000<br>Установить |                                       |                     |          |                           |                |          |                          |                |                |                            |  |
| N <sub>2</sub>               | Значение                              |                     | Значение |                           | Nº             | Значение |                          | N <sub>2</sub> | Значение       |                            |  |
|                              | 0.077836                              |                     | 4.262583 |                           |                | 0.077836 |                          |                | Канал отключен |                            |  |
|                              | Канал отключен<br>Канал отключен<br>ь |                     |          |                           | Канал отключен |          | 8                        |                | Канал отключен |                            |  |

#### **Рисунок 7.1**

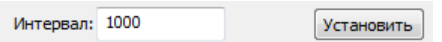

Период опроса оперативных данных задается в мс. Минимальный период опроса зависит от настроек канала связи прибора с ПК и в лучшем случае составляет около 500 мс. Если установлен период менее 500 мс, то опрос оперативных параметров будет выполняться с максимально возможной скоростью, т.е. после приема данных сразу посылается следующий запрос. Для применения введенного в окно редактирования значения времени опроса необходимо нажать кнопку «Установить».

# **7.2 Чтение и управление файлами архива**

<span id="page-27-0"></span>7.2.1 Управление файлами архива находящимися на карте памяти прибора (просмотр дерева файлов, просмотр объема и свободного места на карте памяти, копирование файлов в ПК, удаление файлов с карты памяти) производится на вкладке «Диспетчер файлов», см. рисунок 7.2.

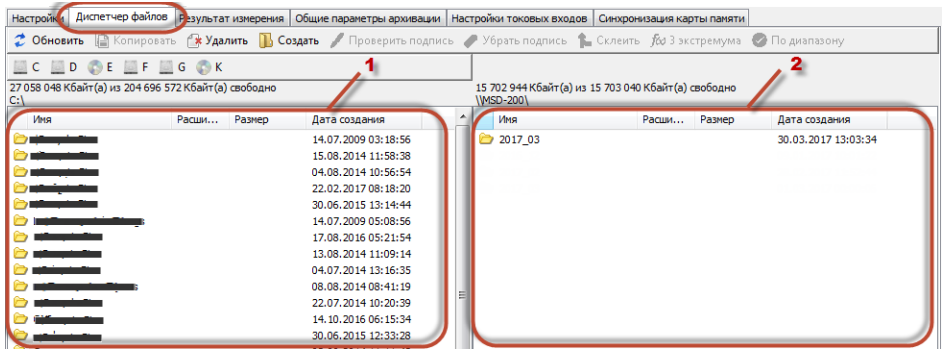

**Рисунок 7.2**

7.2.2 Вкладка имеет две панели:

- − левая панель отображает файлы, хранящиеся на ПК (см. рисунок 7.2 ссылка 1);
- − правая панель отображает файлы, хранящиеся на карте памяти прибора МСД-200 (см. рисунок 7.2 ссылка 2).

7.2.3 В верхней части закладки размещена панель инструментов со следующими командами:

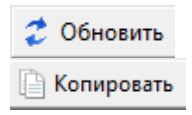

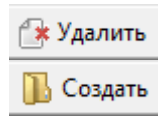

Команда обновляет содержимое правой панели (карта памяти прибора)

Команда обеспечивает копирование выделенных папок и файлов карты памяти прибора (правой панели) в папку ПК, открытую на левой панели. Выбор файлов выполняется левой кнопкой мыши. Множественное выделение файлов выполняется с помощью левой кнопки мыши при удержании нажатой клавиши «Ctrl»; Выделение диапазона файлов выполняется с помощью левой кнопки мыши при удержании нажатой клавиши «Shift» Команда обеспечивает удаление выделенных папок и файлов на обеих панелях закладки

Команда обеспечивает создание новой папки на левой панели (ПК)

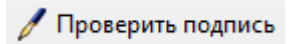

Команда обеспечивает проверку цифровой подписи файла архива с расширением \*.csv. При проверке цифровой подписи файла необходимо ввести ключ цифровой подписи, который был записан в прибор МСД-200.

Порядок проверки существующей подписи:

1. Нажать кнопку «Обновить». В правой части окна отображается содержимое карты памяти.

2. Выбрать файл, цифровую подпись к которому нужно проверить.

3. В левой части экрана выбрать путь, куда скопировать файл. Нажать «Копировать».

4. После того как файл скопировался, выделяем его и нажимаем кнопку «Проверить подпись». Появится следующее окно:

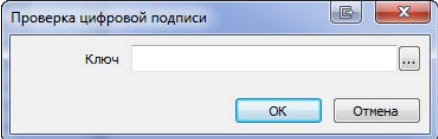

5. Нажать кнопку справа от поля ввода цифровой подписи и выбрать сохраненный ранее ключ на жестком диске ПК. Далее нажать «ОК». Если файл не был отредактирован, то появится запись «Цифровая подпись совпадает».

Команда создает копию файла архива, с которого удаляется цифровая подпись

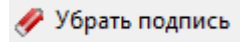

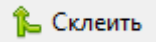

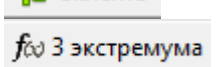

Команда объединяет несколько файлов архива с расширением csv в один файл

Команда статистической обработки архива. Обеспечивает поиск трех минимумов и трех максимумов в указанных каналах архива; Алгоритм:

1. В левой части диспетчера файлов выделить нужный файл с архивом и нажать кнопку «f(x) 3 экстремума». Появится окно следующего вида:

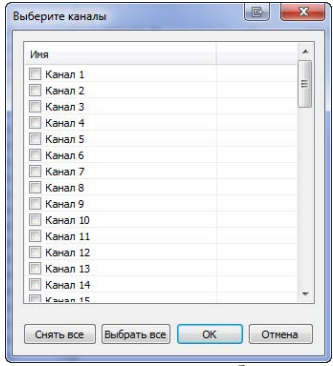

2. Выбирать те каналы, по которым будет осуществлён поиск экстремумов. Нажать кнопку «ОК», после чего появятся результаты выбора.

<span id="page-31-0"></span>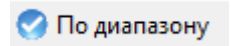

Команда обеспечивает поиск в архиве данных в соответствии с указанными диапазонами.

#### **7.3 Описание архивных файлов**

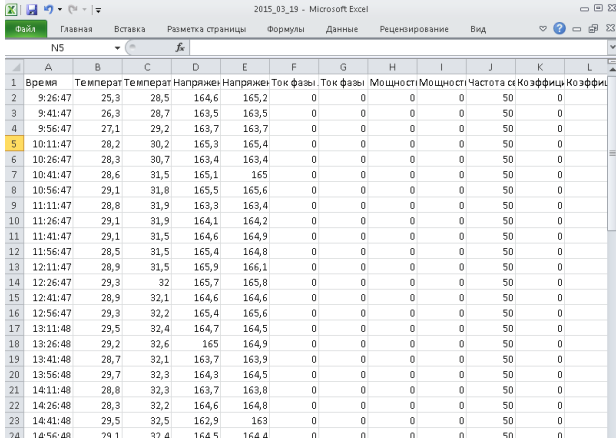

**Рисунок 7.3**

Каждый месяц создается папка с именем года и месяца, например «2017\_01». В папке месяца каждые сутки создается файл с именем (год, месяц, день) и расширением имени \*.csv, например «2017\_01\_01.csv». В первую строку файла архива записываются имена каналов, установленные пользователем. Каждое из 64 имен определяет столбец данных соответствующего канала архивирования. Последующие строки начинаются ячейкой в которой фиксируется время записи строки в формате «ЧЧ:ММ:СС». Далее идут данные 64 каналов разделенные символом ';', смотри рисунок 7.3.

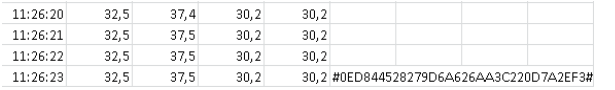

**Рисунок 7.4**

Для каналов, архивирование которых отключено, записывается только разделитель ';'. При включенном режиме цифровой подписи в конец последней строки файла (66 столбец) записывается цифровая подпись, представляющая собой 32 символа из набора (0,1,2,3,4,5,6,7,8,9,A,B,C,D,E,F) ограниченные с двух сторон символом '#', например: #0ED844528279D6A626AA3C220 D7A2EF3#, смотри рисунок 7.4.

# <span id="page-33-0"></span>**8 Работа с картой памяти**

#### **8.1 Запись данных на карту памяти**

<span id="page-33-1"></span>8.1.1 Запись данных полученных по сети RS-485 и с собственных аналоговых входов осуществляется в два этапа:

− емкость буфера памяти 16 кб. Все данные, записывающиеся на карту, пишутся только в буфер (время заполнения составляет около 1 мин.).

как только буфер переполняется или по истечении 1 минуты, происходит запись на карту памяти.<br>• ПРИМЕЧАНИЕ

**ПВо избежание нарушения файловой структуры карты памяти не** рекомендуется записывать какие-либо файлы с ПК на карту памяти. Допускается удалять с карты памяти устаревшие или ненужные файлы.

#### **8.2 Замена карты памяти**

<span id="page-33-2"></span>8.2.1 Карту памяти следует извлекать из модуля в период накопления данных в буфере оперативной памяти. Запись в карту памяти происходит один раз в минуту и длится в течение 3 - 4 секунд, отображается миганием светодиода SD.

8.2.2 После окончания записи, цвет индикатора изменится на зеленый. После этого карту памяти разрешается вынимать.

8.2.3 После извлечения карты памяти из модуля, архивируемые данные будут записываться в 16 кб буфер. Когда приходит время записи на карту (16 кб буфер заполнился/ прошла 1 минута со времени последнего архивирования), данные начинают накапливаться в буфер объёмом 60 кб.

8.2.4 Буфера на 60 кб. может хватить на 30 секунд. Если карта отсутствовала в картоприемнике более 30 сек, то часть архивируемых данных может быть утеряна, о чем будет выведена информация на светодиодный индикатор.

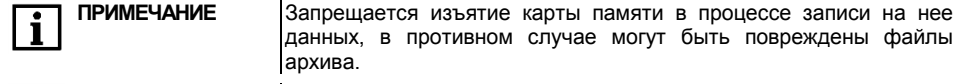

**ПРИМЕЧАНИЕ** Не рекомендуется частое использование буфера на 60кб. При такой работе можно повредить память прибора.

# <span id="page-35-0"></span>**9 Меры безопасности**

По способу защиты от поражения электрическим током модуль соответствует классу III в соответствии с ГОСТ 12.2.007.0-75.

При эксплуатации и техническом обслуживании необходимо соблюдать общие требования ГОСТ 12.3.019–80, «Правил эксплуатации электроустановок потребителей» и «Правил охраны труда при эксплуатации электроустановок потребителей».

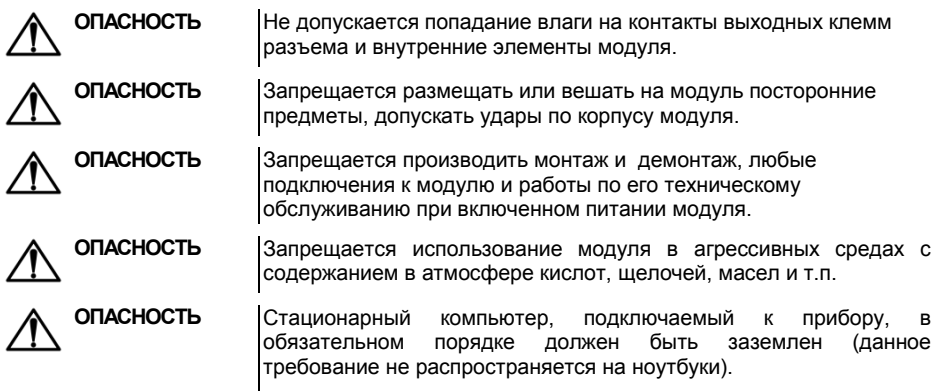

# <span id="page-36-0"></span>**10 Техническое обслуживание**

#### **ВНИМАНИЕ** Подключение, регулировка и техническое обслуживание модуля должны производиться только квалифицированными специалистами, изучившими настоящее руководство по эксплуатации и имеющими допуск к электромонтажным работам.

Технический осмотр модуля проводится обслуживающим персоналом не реже одного раза в шесть месяцев и включает в себя выполнение следующих операций:

- − очистка корпуса и клеммника модуля от пыли, грязи и посторонних предметов;
- − проверка качества крепления модуля на DIN-рейке;
- − проверка качества подключения внешних связей;
- проверка работы внутренних часов модуля, сравнение показаний внутренних часов модуля с показаниями эталонных часов и, при необходимости, корректировка хода часов.

Обнаруженные при осмотре недостатки следует немедленно устранить.

# <span id="page-37-0"></span>**11 Маркировка**

На корпус прибора наносятся:

- − наименование прибора;
- − степень защиты корпуса по ГОСТ 14254;
- − напряжение и частота питания;
- − потребляемая мощность;
- класс защиты от поражения электрическим током по ГОСТ 12.2.007.0;
- − единый знак обращения продукции на рынке государств-членов Таможенного союза (ЕАС);
- заводской номер прибора и год выпуска;
- − страна-изготовитель;
- − товарный знак.

На потребительскую тару наносятся:

- − наименование прибора;
- − заводской номер прибора и год выпуска:
- − единый знак обращения продукции на рынке государств-членов Таможенного союза (ЕАС);
- − страна- изготовитель;
- − товарный знак.

#### **12 Транспортирование и хранение**

<span id="page-37-1"></span>Приборы транспортируются в закрытом транспорте любого вида. Крепление тары в транспортных средствах должно производиться согласно правилам, действующим на соответствующих видах транспорта.

Условия транспортирования должны соответствовать условиям 5 по ГОСТ 15150-69 при температуре окружающего воздуха от минус 25 до +55 °С с соблюдением мер защиты от ударов и вибраций.

Перевозку осуществлять в транспортной таре поштучно или в контейнерах.

Условия хранения в таре на складе изготовителя и потребителя должны соответствовать условиям 1 по ГОСТ 15150-69. В воздухе не должны присутствовать агрессивные примеси. Приборы следует хранить на стеллажах**.** 

#### <span id="page-38-0"></span>**13 Комплектность**

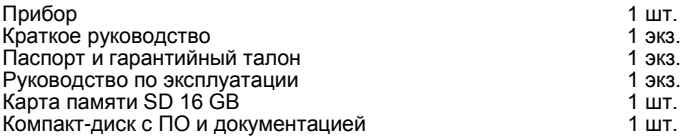

#### **14 Гарантийные обязательства**

<span id="page-38-1"></span>Изготовитель гарантирует соответствие прибора требованиям ТУ при соблюдении условий эксплуатации, транспортирования, хранения и монтажа.

Гарантийный срок эксплуатации 24 месяца со дня продажи.

В случае выхода прибора из строя в течение гарантийного срока при соблюдении пользователем условий эксплуатации, транспортирования, хранения и монтажа предприятие изготовитель обязуется осуществить его бесплатный ремонт или замену.

Порядок передачи изделия в ремонт содержится в паспорте и гарантийном талоне.

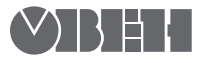

 Центральный офис: 111024, Москва, 2-я ул. Энтузиастов, д. 5, корп. 5 Тел.: (495) 641-11-56 (многоканальный) Факс: (495) 728-41-45

> www.owen.ru Отдел сбыта: sales@owen.ru Группа тех. поддержки: support@owen.ru

> > Рег. № 2580 Зак. №